## Connecting to WiFi - GRP2614, GRP2615, GRP2616

| To connect the these models to a WiFi Network, please follow the steps below:  1. From the Home Screen, press the Round button between the 4 arrow buttons, and navigate to System → WiFi settings. |
|----------------------------------------------------------------------------------------------------|
| ×                                                                                                    |
| 2. Set WiFi to <b>Enabled</b> and press <b>Save</b> button.                                                                                                    |
| ×                                                                                                    |
| 3. Select <b>Scan</b> . The device will automatically start scanning for WiFi access points within range.                                                                                           |
| x                                                                                                    |
| 4. A list of available WiFi networks will be displayed. Select the desired network.                                                                                                    |
| ×                                                                                                    |
| 5. If required, enter the WiFi network password to connect.                                                                                                    |
| ×                                                                                                    |
| 6. An incorrect password will trigger the error message <b>Cannot connect to the selected network</b> If the connection is successful a "WiFi Network Connected" message will display on screen     |
| ×                                                                                                    |
| 7. Check the WiFi icon on the Home Screen to verify if the WiFi network is properly connected.                                                                                                    |
| ×                                                                                                    |
| 8. A new section Current Connection will show under System → WiFi settings.                                                                                                    |
| ×                                                                                                    |
| 9. Selecting <b>Scan</b> , users may choose to <b>Forget</b> the current connection and establish a new one.                                                                                        |

Last update: 2023/02/16 16:44

From:

https://wiki.ring-u.com/wiki/ - support wiki

Permanent link:

https://wiki.ring-u.com/wiki/doku.php?id=wifi-2614-16&rev=1676565857

Last update: 2023/02/16 16:44

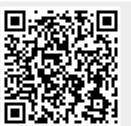

https://wiki.ring-u.com/wiki/ Printed on 2024/05/17 09:45